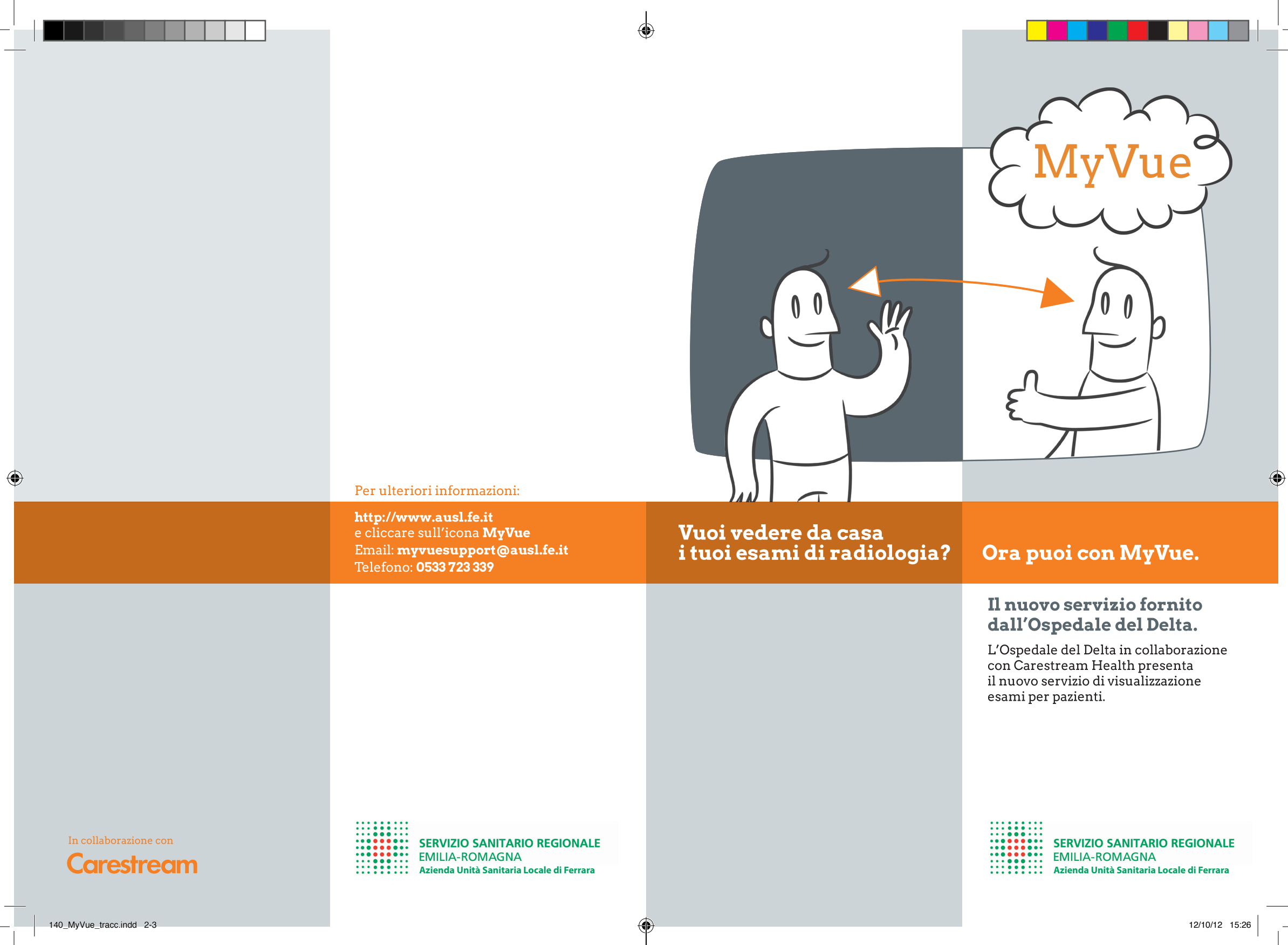

### **Come funziona**

Controllate nella vostra posta elettronica la presenza di due email da **MyVue**; la prima email fornirà una password protetta necessaria per completare il processo di login; entro qualche giorno, non appena il referto del vostro esame sarà disponibile, una seconda email fornirà il link per accedere al **sito Web**.

Per effettuare il login cliccate sul link contenuto nella seconda email inserendo come nome utente il vostro indirizzo di posta elettronica e la **password** precedentemente ricevuta (prestando attenzione ai caratteri minuscoli e maiuscoli). Vi sarà chiesto di cambiare immediatamente la password e poi sarete in grado di visualizzare l'esame.

## **Cosa fare in caso di problemi**

Un aiuto è sempre a portata di mano. Facendo clic sull'icona aiuto posta nell'angolo superiore destro dello schermo, avrete a disposizione una guida on line.

In alternativa è possibile chiamare dalle 11 alle 13 la Linea di supporto della **Radiologia dell'Ospedale del Delta** al numero **0533 723 339** oppure inviare una email a **myvuesupport@ausl.fe.it**.

## **Il vostro feedback**

Passati circa 14 giorni dal vostro esame sarete contattati telefonicamente per un semplice sondaggio sulla vostra esperienza con **MyVue**.

Per noi è particolarmente importante il vostro parere, per poter migliorare continuamente i nostri servizi.

My Data, My Way, MyVue.

*Una email segnalerà la disponibilità dell'esame sul web (normalmente entro 7 giorni dall'esecuzione).*

*I referti e le immagini rimarranno a disposizione per 45 giorni a partire dalla data di esecuzione dell'esame, dopo i quali sarà necessario contattare il reparto dove è stato effettuato l'esame.*

*I referti stampati dall'applicativo sono copie degli originali. Se è necessario il referto firmato digitalmente, potete contattare la radiologia al numero*  **0533 723 339, dalle 11 alle 13***.*

#### ◈

# **Facile e immediato**

#### **1) Visualizzare**

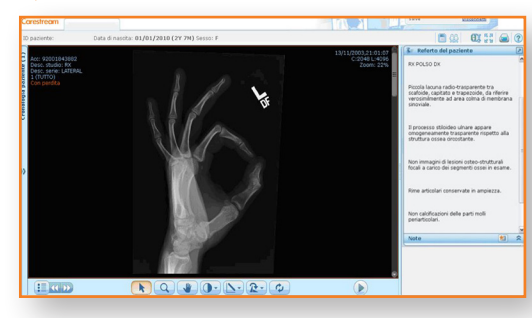

*Dopo il login sul vostro account, potrete visualizzare immediatamente le immagini e il referto.*

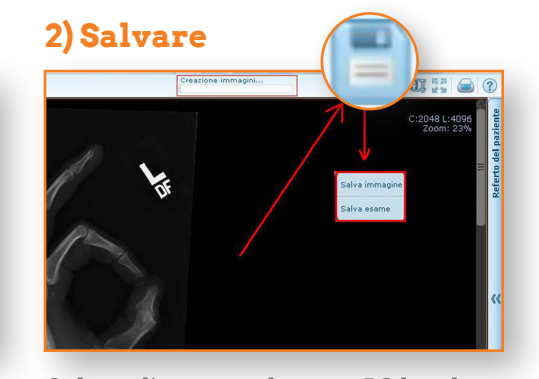

*Salvate l'esame sul vostro PC locale, facendo clic su "Salva esame"; quando appare una nuova finestra, fare clic su "Salva con nome" e scegliere dove salvare il file Zip.*

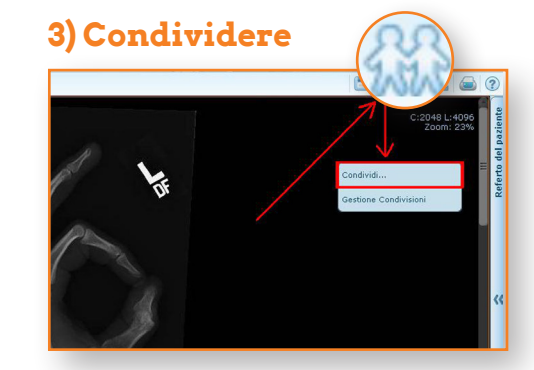

*Facendo clic sull'icona "Condividi" potrete inviare ad altri (es. al vostro medico di base o allo specialista) il vostro esame completo di tutte le informazioni cliniche, immagini e referto.*

#### **4) Inoltre...**

Sono disponibili molte altre funzioni; per ulteriori informazioni accedere al sito all'indirizzo **http://www.ausl.fe.it** e cliccare sull'icona **MyVue**:

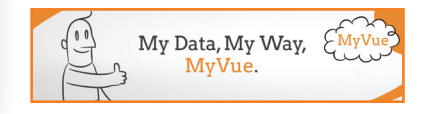

*Se il vostro computer utilizza Internet Explorer 7 oppure 8, dovrete eseguire il download di Google Chrome Frame.*

*Compatibile con:* 

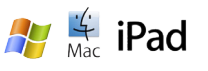